# <span id="page-0-0"></span>**Dell™ Deployment Pack für Microsoft® System Center Configuration Manager Benutzerhandbuch**

<u>Uber dieses Dokument</u><br><u>[Dell Deployment Pack -](file:///E:/Software/smddp/1_0/ge/UG/HTML/ddpugc2.htm#wp1181029) Übersicht</u><br>Bevor Sie das Dell Deployment Pack verwenden [Installieren und Deinstallieren des Dell Deployment Pack](file:///E:/Software/smddp/1_0/ge/UG/HTML/ddpugc4.htm#wp1109848)  [Das Dell Deployment Pack verwenden](file:///E:/Software/smddp/1_0/ge/UG/HTML/ddpugc5.htm#wp1109848)  **[Glossar](file:///E:/Software/smddp/1_0/ge/UG/HTML/ddpgl.htm#wp1111712)** 

# **Anmerkungen und Vorsichtshinweise**

**ANMERKUNG:** Eine ANMERKUNG macht auf wichtige Informationen aufmerksam, mit denen Sie das System besser einsetzen können.

**VORSICHT: Durch VORSICHT werden Sie auf Gefahrenquellen hingewiesen, die Hardwareschäden oder Datenverlust zur Folge haben können, wenn die Anweisungen nicht befolgt werden.** 

# **Irrtümer und technische Änderungen vorbehalten. © 2009 Dell Inc. Alle Rechte vorbehalten.**

Eine Vervielfältigung oder Wiedergabe dieser Materialien in jeglicher Weise ohne vorherige schriftliche Genehmigung von Dell Inc. ist strengstens untersagt.

In diesem Text genannte Marken: *Dell, PowerEdg*e und *Dell OpenManage* sind Marken von Dell Inc.; *Microsoft, Windows Server, MS-DOS und Windows Vista* sind entweder<br>Marken oder eingetragene Marken der Microsoft Corporati

Alle anderen in dieser Dokumentation genannten Marken und Handelsbezeichnungen sind Eigentum der entsprechenden Hersteller und Firmen. Dell Inc. erhebt keinen Anspruch<br>auf Markenzeichen und Handelsbezeichnungen mit Ausnahm

Januar 2009

### <span id="page-1-0"></span>**Glossar**

**Dell™ Deployment Pack für Microsoft® System Center Configuration Manager Benutzerhandbuch**

#### **Array Builder**

Array Builder ist ein Hilfsprogramm, das Regeln für die Konfiguration von Array Controllern auf Zielsystemen definiert, die auf verschiedenen variablen Faktoren basieren. Mit dieser regelbasierten Vorgehensweise können Sie Standard-Arraykonfigurationen für Ihr Unternehmen definieren und Ihre Systeme nach<br>diesem Standard konfigurieren, ohne dass Sie die exakte physische Konfigura Bereitstellung beginnen.

### **BIOS**

Akronym für Basic Input/Output System (Grundlegendes Eingabe-/Ausgabesystem). Das BIOS des Systems enthält Programme, die in einem Flash-Speicherchip gespeichert sind. Die BIOS-Steuerelemente:

- l Kommunikation zwischen dem Mikroprozessor und den Peripheriegeräten, wie z. B. Tastatur und Videoadapter
- l Verschiedene Hilfsfunktionen, wie z. B. Systemmeldungen

#### **BMC**

Abkürzung für Baseboard Management Controller (Baseboard-Verwaltungs-Controller), wobei es sich um die Controller-Schnittstelle zwischen dem RAC und dem ESM des verwalteten Systems handelt.

### **config.sys-Datei**

Die **config.sys**-Datei wird beim Starten des Systems ausgeführt (bevor alle Befehle in der **autoexec.bat**-Datei ausgeführt wurden). Diese Startdatei enthält Befehle, die angeben, welche Komponenten installiert und welche Treiber verwendet werden sollen. Die Datei enthält auch Befehle, die festlegen, wie das<br>Betriebssystem Speicher verwendet und Dateien behandelt.

#### **Controller**

Chip zur Steuerung der Datenübertragung zwischen Mikroprozessor und Speicher bzw. Mikroprozessor und Peripheriegerät (wie z. B. einem Festplattenlaufwerk oder einer Tastatur).

#### **DRAC 4**

Akronym für Dell™ OpenManage™ Remote Access Controller 4.

### **DRAC 5**

Akronym für Dell Remote Access Controller 5.

#### **ESM**

Abkürzung für Embedded Systems Management (Integriertes Systemmanagement), einer Reihe von Anweisungscodes in der Systemsoftware und der<br>Firmware, die den Benutzer bei potenziellen Hardwareproblemen auf einem System benach

#### **Gerätetreiber**

Ein Programm, mit dem das Betriebssystem oder ein anderes Programm mit einem Peripheriegerät, wie z. B. einem Drucker, korrekt kommunizieren kann. Einige Gerätetreiber wie z. B. Netzwerktreiber müssen von der Startdatei config.sys (mit der aussage device=) oder als speicherresidente Programme<br>(normalerweise über die autoexec.bat-Datei) geladen werden. Andere, wie z. verwenden sind, geladen werden.

### **iDRAC**

Akronym für Integrated Dell Remote Access Controller.

#### **PXE**

Abkürzung für Pre-boot eXecution Environment (Vorstartausführungsumgebung). Ermöglicht einer Workstation, von einem System oder einem Netzwerk zu starten, bevor das Betriebssystem auf der lokalen Festplatte gestartet wird.

#### **RAC**

Akronym für Remote Access Controller.

### **RAID**

Akronym für Redundant Array of Independent Disks (Redundantes Array unabhängiger Festplatten).

#### **system.ini-Datei**

Eine Startdatei für das Betriebssystem Windows. Bei Aufruf des Windows-Betriebssystems wird zuerst die s**ystem.ini**-Datei gelesen, um die verschiedenen<br>Optionen für die Windows-Betriebsumgebung zu bestimmen. Unter anderem

Das Ausführen des Systemsteuerungs- oder des Windows-Setup-Programms kann Optionen in der Datei system.ini ändern. In anderen Fällen müssen<br>eventuell mit einem Texteditor (z. B. Notepad) Optionen für die Datei system.ini m

### **Verzeichnis**

Mithilfe von Verzeichnissen können Dateien auf einer Festplatte in einer hierarchischen Struktur (ähnlich der eines umgekehrten Baumes) organisiert werden. Jede Festplatte hat ein "Stamm"-Verzeichnis; eine c:\>- Eingabeaufforderung zeigt z. B. normalerweise an, dass Sie sich beim Stammverzeichnis des<br>Festplattenlaufwerks C befinden. Weitere Verzeichnisse, die innerhalb des St Unterverzeichnisse können ebenfalls zusätzliche Verzeichnisse enthalten.

### **Vorbetriebssystemumgebung**

Eine Shell-Umgebung wie DOS, die verwendet wird, um Systemhardware zu konfigurieren, bevor ein Betriebssystem wie Microsoft® Windows® oder Linux installiert ist.

#### **Windows Preinstallation Environment (Windows PE)**

Microsoft Windows Preinstallation Environment (Windows PE) ist ein minimales Win32-Subsystem mit eingeschränkten Diensten und basiert auf dem<br>Windows-Kernel, der im geschützten Modus ausgeführt wird. Es enthält die minimal Installation eines Betriebssystem von einem gemeinsamen Netzwerk, automatische Basic-Prozesse und die Durchführung von Hardware-Validierung erforderlich ist.

# <span id="page-3-6"></span><span id="page-3-0"></span>**Über dieses Dokument**

**Dell™ Deployment Pack für Microsoft® System Center Configuration Manager Benutzerhandbuch**

- [Wer sollte dieses Dokument lesen?](#page-3-1)
- [Wie kann mir dieses Dokument helfen?](#page-3-2)
- [Welche Themen werden in diesem Dokument behandelt?](#page-3-3)
- [Wie benutze ich dieses Dokument?](#page-3-4)

Es wird dringend empfohlen, diesen Abschnitt, "<u>[Dell Deployment Pack -](file:///E:/Software/smddp/1_0/ge/UG/HTML/ddpugc2.htm#wp1181029) Ubersicht</u>," sowie Abschnitt "<u>Bevor Sie das Dell Deployment Pack verwenden</u>" zu lesen,<br>bevor Sie fortfahren.

# <span id="page-3-1"></span>**Wer sollte dieses Dokument lesen?**

Dieses Dokument richtet sich an Systemadministratoren, die in ihrem Unternehmen für die Bereitstellung und Konfiguration von Dell™-Systemen verantwortlich sind.

### <span id="page-3-2"></span>**Wie kann mir dieses Dokument helfen?**

Dieses Dokument gibt einen Uberblick über das Dell Deployment Pack für Microsoft® System Center Configuration Manager 2007, erklärt die Installation des<br>Dell Deployment Pack und erläutert, wie damit Dell-Systeme bereitgest

# <span id="page-3-3"></span>**Welche Themen werden in diesem Dokument behandelt?**

In diesem Dokument werden die Funktionen und Funktionsweisen des Dell Deployment Pack erläutert. Außerdem wird die Installation und Verwendung des<br>Dell Deployment Pack anhand eines typischen Beispiels dargestellt. Dieses D

Dieses Dokument enthält keine Informationen über den Microsoft System Center Configuration Manager 2007, seine Installation oder seine Funktionen bzw.<br>Funktionsweisen. Details über den System Center Configuration Manager 2

# <span id="page-3-4"></span>**Wie benutze ich dieses Dokument?**

Die Informationen in diesem Dokument sind wie in [Tabelle 1](#page-3-5)-1 gezeigt gegliedert.

#### <span id="page-3-5"></span>**Tabelle 1-1. Gliederung der Informationen in diesem Handbuch**

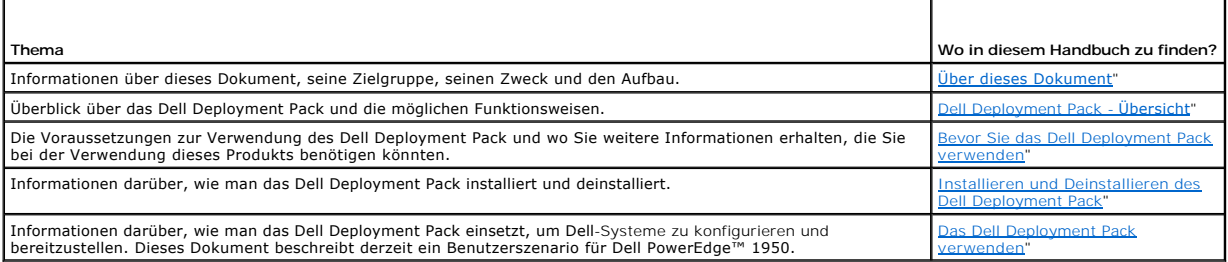

[Jetzt wissen Sie, worum es in diesem Dokument geht und wie Sie es verwenden können, um schnell auf nötige Informationen zuzugreifen. Unter "](file:///E:/Software/smddp/1_0/ge/UG/HTML/ddpugc2.htm#wp1181029)<u>Dell</u><br><u>Deployment Pack - Übersicht</u>" finden Sie nun eine Übersicht über das Dell

# <span id="page-4-0"></span>**Dell Deployment Pack - Übersicht**

**Dell™ Deployment Pack für Microsoft® System Center Configuration Manager Benutzerhandbuch**

- [Herausforderungen für Systemadministratoren](#page-4-1)
- Wie kann das Dell Deployment Pack Ihnen
- [Dell Deployment Pack-Funktionen -](#page-4-3) Übersicht

In diesem Abschnitt finden Sie eine Ubersicht über das Dell™ Deployment Pack. Dieser Abschnitt erläutert die Funktionen, die das Dell Deployment Pack zur<br>Aktualisierung und Bereitstellung Ihrer Dell-Systeme bietet.

# <span id="page-4-1"></span>**Herausforderungen für Systemadministratoren**

Systemadministratoren müssen immer komplexere Aufgaben ausführen und steuern, beispielsweise:

- l Bereitstellung einer Vielzahl an Betriebssystemen
- l Bereitstellung von Standard-Konfigurationen über Systeme mehrerer Generationen hinweg und an Standorten in aller Welt
- l den Status von bereitgestellten Betriebssystemen überwachen und Aktualisierungen durchführen

Unternehmen fordern wegen ihrer intern verwendeten Standardkonfiguration normalerweise Systeme ohne eine bestimmte Konfiguration an. Viele Unternehmen möchten Server ohne eine bestimmte Basis-Konfiguration, da diese Konfigurationen eventuell nicht zum gewünschten Zeitpunkt abgeschlossen<br>sind. Als Administrator müssen Sie die Standardkonfiguration des Unterneh

Wenn Sie "Bare-Metal" Dell-Systeme bestellt haben (Geräte ohne werksseitig installiertes Betriebssystem), müssen Sie nicht nur das Betriebssystem installieren, sondern auch das BIOS, Dell Remote Access Controller (DRAC), Baseboard Management Controller (BMC) oder andere Komponenten konfigurieren.

Normalerweise würden Sie das Dell Deployment Toolkit (DTK) verwenden, um die Hardware-Konfiguration Ihres Systems zu ändern, aber dies beinhaltet das<br>Schreiben und/oder Ändern von Skriptdateien oder Umgebungsvariablen. Die Skripts, die geschrieben oder geändert werden müssen, immer weiter ansteigt.

# <span id="page-4-2"></span>**Wie kann das Dell Deployment Pack Ihnen helfen?**

Das Dell Deployment Pack ist ein benutzerfreundliches Hilfsprogramm, das auf einer grafischen Benutzeroberfläche (GUI) basiert und direkt in die Microsoft System Center Configuration Manager 2007 (ConfigMgr)-Konsole integriert wird. Durch dieses Programm werden keine Befehlszeilen-Hilfsprogramme oder<br>**Skripts, die normalerweise im DTK verwendet werden, mehr benötigt.** 

Um Dell-Systeme zu konfigurieren und bereitzustellen, müssen die Konfigurationsoptionen und Befehle auf der graphischen Benutzeroberfläche in Drop-Down-<br>Menüs und durch das Markieren von Kontrollkästchen ausgewählt werden Systembereitstellung zu einer einfachen, automatisierten Aufgabe.

# <span id="page-4-3"></span>**Dell Deployment Pack-Funktionen - Übersicht**

Mit dem ConfigMgr Tasksequenz-Editor können Sie folgende Funktionen des Dell Deployment Pack nutzen:

- l Konfiguration des Baseboard Management Controllers (BMC), Dell Remote Access Controllers (DRAC), Redundant Array of Independent Disks (RAID) und<br>BIOS des Systems. Sie können BIOS und RAID mit .ini-Dateien konfigurieren.
- l Sie können ein Dell-spezifisches Boot Image erstellen, das bei der Betriebssystembereitstellung verwendet wird.
- l Sie können Treiber-Installationspakete für bestimmte Dell-Systeme erstellen und anwenden.

Jetzt haben Sie einen Uberblick über das Dell Deployment Pack erhalten. Lesen Sie nun "<u>Bevor Sie das Dell Deployment Pack verwenden</u>" um zu erfahren,<br>welche Anforderungen erfüllt sein müssen, damit Sie das Dell Deployment

# <span id="page-5-0"></span>**Bevor Sie das Dell Deployment Pack verwenden**

**Dell™ Deployment Pack für Microsoft® System Center Configuration Manager Benutzerhandbuch**

- [Voraussetzungen und Anforderungen](#page-5-1)
- [Unterstützte Betriebssysteme](#page-5-2)
- O Unterstützte Systeme
- **Brauche ich zusätzlich noch andere Dokumente?**

In diesem Abschnitt finden Sie eine Liste der Voraussetzungen und Anforderungen zur Verwendung des Dell™ Deployment Pack. Außerdem werden andere<br>Dokumente genannt, die bei der Verwendung dieses Hilfsprogramms benötigt we

### <span id="page-5-1"></span>**Voraussetzungen und Anforderungen**

- 1 Sie sollten sich mit der Bereitstellung von Betriebssystemen mit Microsoft® System Center Configuration Manager (ConfigMgr) 2007 SP1 auskennen.
- l ConfigMgr 2007 SP1 sollte auf Ihrem System installiert sein. Details zum Herunterladen und zur Installation von ConfigMgr finden Sie auf der Microsoft TechNet-Website unter **technet.microsoft.com**.
- l Auf Ihrem System sollte mindestens 1 GB freier Speicherplatz vorhanden sein, um das Dell Deployment Pack zu installieren.

l Um die ConfigMgr-Tasksequenzen auf Ihrem Client-System auszuführen, müssen Sie das **Netzwerkzugriffskonto** konfigurieren.

Führen Sie dazu folgende Schritte durch:

1. Starten Sie ConfigMgr.<br>Klicken Sie im linken Fenster auf **System Center Configuration Manager→ Standortdatenbank→ Standortverwaltung→ Standortname→ Standorteinstellungen**® **Client-Agents**. Der Bildschirm **Client-Agents** wird angezeigt.

- 2. Doppelklicken Sie auf **Computer Client-Agent**. Der Bildschirm **Eigenschaften von Computer Client-Agent** wird angezeigt.
- 3. Klicken Sie unter **Netzwerkzugriffskonto** auf **Einstellen**. Der Bildschirm **Windows-Benutzerkonto** wird angezeigt.
- 4. Geben Sie Ihren Benutzernamen und Ihr Kennwort ein. Klicken Sie auf **OK**.
- 5. Ihr Benutzername wird im Feld **Konto** angezeigt. Klicken Sie auf **OK**.

# <span id="page-5-2"></span>**Unterstützte Betriebssysteme**

Eine Liste der Betriebssysteme, die das Dell Deployment Pack unterstützt, finden Sie im Ordner **Docs** der Infodatei **readme.txt** im Verzeichnis **Installation**.

# <span id="page-5-3"></span>**Unterstützte Systeme**

Eine Liste der Dell-Systeme, die mit dem Dell Deployment Pack bereitgestellt werden können, finden Sie im Ordner **Docs** der Infodatei **readme.txt** im Verzeichnis **Installation**.

# <span id="page-5-4"></span>**Brauche ich zusätzlich noch andere Dokumente?**

Zusätzlich zu diesem Handbuch und der Online-Hilfe könnten Sie die folgenden Dokumente benötigen, um zusätzliche Informationen zu bestimmten Dell OpenManage™-Produkten zu erhalten. Diese Dateien sind auf der Dell Support-Website unter **support.dell.com** verfügbar.

- l Das *Dell Remote Access Controller 4-Benutzerhandbuch* bietet umfassende Informationen über die Verwendung des RACADM-Befehlszeilendienstprogramms zur Konfiguration eines Dell Remote Access Controller (DRAC) 4.
- l Das *Dell Remote Access Controller 5 Firmware-Benutzerhandbuch* bietet umfassende Informationen über die Verwendung des RACADM-Befehlszeilendienstprogramms zur Konfiguration eines DRAC 5.
- l Das *Dell Chassis Management Controller-Benutzerhandbuch* enthält umfassende Informationen zur Verwendung des Controllers, der alle Module in dem Gehäuse verwaltet, das Ihr Dell-System enthält.
- 1 Das *Integrated Dell Remote Access Controller-Benutzerhandbuch* **bietet Informationen über die Installation, Konfiguration und Wartung des Integrated<br>Dell Remote Access Controller (iDRAC) auf Management- und Managed Syst**
- l Das *Dell Remote Access Controller/Modular Chassis-Benutzerhandbuch* bietet Informationen über die Installation, Konfiguration und Wartung des Dell Remote Access Controller/Modular Chassis (DRAC/MC).
- 1 Das Dell Remote Access Controller/Racadm-Benutzerhandbuch bietet umfassende Informationen zur Verwendung des RACADM-Befehlszeilen-Dienstprogramms.
- 1 Das *Dell Baseboard Management Controller Utilities-Benutzerhandbuch* bietet Informationen über die Konfiguration eines Managed System, um das BMC<br>Management-Dienstprogramm zur Verwaltung des System über den BMC zu verwe
- ı Das *Dell OpenManage Deployment Toolkit-Benutzerhandbuch* **erläutert allgemeine, bewährte Verfahren, die auf die grundlegenden Aufgaben für eine<br>erfolgreiche Bereitstellung mit Windows Preinstallation Environment (Window**
- ı Das *Dell OpenManage Deployment Toolkit Command Line Interface-Referenzhandbuch* bi**etet Informationen über die Befehlszeilen-**Hilfsprogramme zur<br>Konfiguration der Systemfunktionen.
- l Das *Server Update Utility-Benutzerhandbuch* bietet Informationen darüber, wie man Aktualisierungen für das System erkennt und anwendet.

# <span id="page-7-0"></span>**Installieren und Deinstallieren des Dell Deployment Pack**

**Dell™ Deployment Pack für Microsoft® System Center Configuration Manager Benutzerhandbuch**

- **Installation des Dell Deployment Pack**
- [Deinstallation des Dell Deployment Pack](#page-7-2)

In diesem Abschnitt wird beschrieben, wie das Dell™ Deployment Pack installiert und deinstalliert wird.

# <span id="page-7-1"></span>**Installation des Dell Deployment Pack**

Stellen Sie zunächst sicher, dass Sie auf dem System, auf dem das Dell Deployment Pack installiert werden soll, als Administrator angemeldet sind.

So installieren Sie das Dell Deployment Pack:

- 1. Gehen Sie zur Dell-Support-Website unter **support.dell.com→ Treiber & Downloads**
- 2. Laden Sie **Dell\_Deployment\_Pack\_for\_ConfigMgr\_1.0-Axx.msi** (wobei **xx** die Revisionsnummer des Dell Deployment Pack ist) auf das lokale Laufwerk Ihres Systems herunter.
- 3. Doppelklicken Sie auf das **.msi**-Paket.
- 4. Der **Willkommen**sbildschirm des Dell Deployment Pack wird angezeigt. Klicken Sie auf **Next** (Weiter).
- 5. Die Lizenzvereinbarung wird angezeigt. Wählen Sie **Ich akzeptiere die Bedingungen dieser Lizenzvereinbarung** aus. Klicken Sie auf **Next** (Weiter).
- 6. Der Bildschirm **Setup-Typ** wird eingeblendet. Wählen Sie in diesem Bildschirm die Installationsart aus.

**ANMERKUNG:** Dell empfiehlt, die Option **Vollständig** auszuwählen.

- 7. Der Bildschirm **Bereit zur Programminstallation** wird angezeigt. Klicken Sie auf **Install** (Installieren).
- 8. Der Fortschrittsbildschirm **Dell Deployment Pack für Configuration Manager 2007 installieren** wird angezeigt.
- 9. Der Bildschirm **Installation erfolgreich beendet** wird angezeigt. Klicken Sie auf **Fertig stellen**.

Das Dell Deployment Pack ist auf Ihrem System installiert.

Lesen Sie ["Was muss ich tun, wenn ich das Dell Deployment Pack erstmalig installiert habe?](file:///E:/Software/smddp/1_0/ge/UG/HTML/ddpugc5.htm#wp1186612)", bevor Sie fortfahren.

# <span id="page-7-2"></span>**Deinstallation des Dell Deployment Pack**

Der Deinstallationsprozess ist so angelegt, dass die während der Installation erstellten Dell Deployment Pack-Boot Images nicht entfernt werden. Der Grund dafür ist, dass diese mit den Tasksequenz-Paketen verknüpft sind und ein Entfernen des Boot Images eine von Ihnen verwendete Tasksequenz ungültig<br>machen könnte. Wenn Sie die von diesem Produkt erstellten Boot Images nicht

Weitere Informationen zur Deinstallation des Dell Deployment Pack finden Sie im Ordner **Docs** des *Administrator-Handbuchs* im Verzeichnis **Installation**.

# <span id="page-8-0"></span>**Das Dell Deployment Pack verwenden**

**Dell™ Deployment Pack für Microsoft® System Center Configuration Manager Benutzerhandbuch**

- [Was muss ich tun, wenn ich das Dell Deployment Pack erstmalig installiert habe?](#page-8-1)
- Wie konfiguriere ich die Hardware-Komponenten meines Systems?
- [Wie importiere ich Systeminformationen?](#page-17-0)
- Wie kann ich die Tasksequenz-[Schritte konfigurieren, um das Betriebssystem](#page-17-1)-Image und Treiberpakete anzuwenden?
- [Wie kündige ich eine Tasksequenz an?](#page-18-0)
- [Wie stelle ich eine Tasksequenz bereit?](#page-18-1)
- **O** Fehlerbehebung

Stellen Sie vor der Konfiguration des Systems sicher, dass Sie das System und die Umgebung mit Microsoft® System Center Configuration Manager (ConfigMgr)<br>2007 SP1 eingerichtet haben. Details dazu finden Sie auf der Microso

Dieses Dokument beschreibt ein typisches Szenario für ein Dell™ PowerEdge™ 1950-System. Es werden nicht alle denkbaren Szenarien oder alle möglichen Sequenzen zur Bereitstellung des Systems beschrieben.

# <span id="page-8-1"></span>**Was muss ich tun, wenn ich das Dell Deployment Pack erstmalig installiert habe?**

Stellen Sie sicher, dass sie die passenden Pakete ConfigMgr-Verteilungspunkten zugewiesen und/oder diese aktualisiert haben. Die Funktion<br>**Verteilungspunkte aktualisieren ge**währleistet, dass alle installierten Pakete des

Wie man einen Verteilungspunkt hinzufügt, wird in der *Online-Hilfe* von ConfigMgr erklärt.

# **Wie kann ich Verteilungspunkte aktualisieren und verwalten?**

So werden Verteilungspunkte aktualisiert und verwaltet:

- <span id="page-8-2"></span>1. Gehen Sie zu **ConfigMgr**® **Standortdatenbank**® **Computerverwaltung**® **Software-Verteilung**® **Pakete**® **Dell PowerEdge- Bereitstellung**.
- 2. Unter **Dell PowerEdge-Bereitstellung** stehen zwei Pakete zur Verfügung: **Dell PowerEdge Custom Reboot Script** und **Dell PowerEdge Deployment Toolkit Integration**. Führen Sie einen Rechtsklick auf **Dell PowerEdge Custom Reboot Script** aus. Klicken Sie auf **Verteilungspunkte aktualisieren**.
- 3. Der Bildschirm **Verteilungspunkt-Aktualisierung bestätigen** wird angezeigt. Klicken Sie auf **Ja,** um die Verteilungspunkte zu aktualisieren.
- 4. Führen Sie einen Rechtsklick auf **Dell PowerEdge Custom Reboot Script** aus. Klicken Sie auf **Verteilungspunkte verwalten.**
- <span id="page-8-3"></span>5. Der Assistent zur Verwaltung der Verteilungspunkte wird angezeigt.<br>Klicken Sie auf Weiter und folgen Sie den Anleitungen des Assistenten, um die Verteilungspunkte zu verwalten. (Weitere Informationen finden Sie in der Online-Hilfe oder der ConfigMgr-Dokumentation.)
- 6. Wiederholen Sie Schritt [Schritt 1](#page-8-2) bis [Schritt 5](#page-8-3) für die Pakete **Dell PowerEdge Deployment Toolkit Integration** und **ConfigMgr Client** (**unter Pakete**).
- <span id="page-8-4"></span>7. Gehen Sie dann zu Betriebssystembereitstellung→ Boot Images→ Dell- Bereitstellung. Führen Sie einen Rechtsklick auf **Dell Deployment Boot Image (x86)** aus. Klicken Sie auf **Verteilungspunkte verwalten.**
- <span id="page-8-5"></span>8. Der **Assistent zur Verwaltung der Verteilungspunkte** wird angezeigt. Folgen Sie den Anweisungen des Assistenten, um die Verteilungspunkte zu verwalten.
- 9. Wiederholen Sie Schritt [Schritt 7](#page-8-4) und [Schritt 8](#page-8-5) für Dell Deployment Boot Image (x64).

Verwenden Sie ebenso den Assistenten zur **Verwaltung und Aktualisierung von Verteilungspunkten,** um die Images des Betriebssystems an Verteilungspunkten zu aktualisieren und zu verwalten.

- 10. Legen Sie dann die DVD *Dell Systems Management Tools and Documentation* Version 5.5 (oder höher) in das Laufwerk Ihres Systems ein. Sie können das ISO-Image der DVD unter **www.support.dell.com** herunterladen.
- 11. Gehen Sie zu **ConfigMgr**® **Standortdatenbank**® **Computerverwaltung**® **Betriebssystembereitstellung**® **Treiberpakete**.
- 

12. Führen Sie einen Rechtsklick auf **Treiberpakete** aus. Der Assistent zum **Import von Dell-Treiberpaketen** wird angezeigt. Dieser Assistent zeigt eine Liste der auf dem System verfügbaren DVD-Laufwerke an. Wählen Sie das Laufwerk aus, in das Sie die DVD eingelegt haben. Klicken Sie auf **Next** (Weiter).

- 13. Der Assistent zum **Import von Dell-Treiberpaketen** wird angezeigt. Eine Liste der Treiberpakete für eine Kombination der Systeme und Betriebssysteme wird angezeigt. Wählen Sie die erforderlichen Pakete aus. Klicken Sie auf **Fertig stellen**.
- 14. Der Assistent zum **Import von Dell-Treiberpaketen** wird angezeigt.
- **ANMERKUNG:** Ohne eine Aktualisierung des Fortschrittsbalkens können Vorgänge, die den Import von Treibern beinhalten, mehr Zeit in Anspruch nehmen.
- 15. Klicken Sie auf **Close** (Schließen).
- 16. Um Verteilungspunkte für die importierten Treiberpakete zu aktualisieren und zu verwalten, gehen Sie zu Treiberpakete-> Dell PowerEdge-**Treiberpakete <Dell OpenManage Version>** Das Fenster Treiberpakete wird angezeigt.

Klicken Sie mit der rechten Maustaste auf jedes neu importierte Treiberpaket und führen Sie die erforderlichen Schritte zur Aktualisierung und Verwaltung der Verteilerpunkte durch.

## **Wie aktiviere ich die Eingabeaufforderung zum Debuggen von Boot Images?**

Aktivierung der Eingabeaufforderung zum Debuggen von Boot Images:

- 1. Klicken Sie im linken Fenster auf Betriebssystembereitstellung→ Boot Images→ Dell-Bereitstellung.
- 2. Führen Sie einen Rechtsklick auf **Dell Deployment Boot Image (x86)** durch und wählen Sie **Eigenschaften** aus.
- 3. Wählen Sie im Fenster **Eigenschaften** die Registerkarte **Windows PE** und dort das Kontrollkästchen **Eingabeaufforderung aktivieren** aus.

Um die Debug-Konsole während der Bereitstellung anzuzeigen, drücken Sie die Taste **F8**.

# <span id="page-9-0"></span>**Wie konfiguriere ich die Hardware-Komponenten meines Systems?**

### **Eine Tasksequenz erstellen**

Es gibt zwei Möglichkeiten, eine Tasksequenz zur Konfiguration Ihres Systems zu erstellen:

- l Sie können eine Dell-spezifische Tasksequenz mit der Vorlage **PowerEdge Serverbereitstellung** erstellen.
- l Sie können eine benutzerdefinierte Tasksequenz erstellen.

So erstellen Sie eine Dell-spezifische Tasksequenz mit der Vorlage **PowerEdge Serverbereitstellung:**

- 1. Starten Sie ConfigMgr durch Klicken auf Start→ Microsoft System Center→ Configuration Manager 2007→ Configuration Manager- Konsole<br>Der Bildschirm Configuration Manager-Konsole wird angezeigt.
- 2. Klicken Sie in der Struktur des **System Center Configuration Manager**s auf der linken Seite auf **Betriebssystembereitstellung**.
- 3. Klicken Sie mit der rechten Maustaste auf Tasksequenzen, dann auf Bare Metal Server-Bereitstellung-> PowerEdge-Bereitstellungsvorlage erstellen. Das Fenster **Tasksequenz zur Serverbereitstellung erstellen** wird angezeigt.
- 4. Geben Sie den Namen der Tasksequenz ins **Namensfeld der Tasksequenz** ein.
- 5. Wählen Sie unter **Server Hardware-Konfiguration** die Hardware aus, die Sie in dieser Tasksequenz konfigurieren möchten.
- 6. Geben Sie unter **Netzwerk (Admin)-Konto** Ihren Kontonamen und Ihr Kennwort ein.
- 7. Wählen Sie unter **Betriebssysteminstallation** den Installationstyp des Betriebssystems aus. Die Optionen sind:
	- l Ein BS WIM Image verwenden
	- l BS-Installation per Skript
- 8. Wählen Sie ein Betriebssystem-Paket im Drop-Down-Menü **Zu verwendendes Betriebssystem-Paket** aus.
- <span id="page-9-1"></span>9. Wählen Sie ein Paket mit unattend.xml aus dem Paket mit unattend.xml- Info aus, sofern sich ein solches in Ihren benutzerdefinierten Paketen<br>befindet. Wählen Sie ansonsten **<jetzt nicht auswählen>** aus.

<span id="page-10-1"></span>10. Klicken Sie auf **Erstellen**. Eine Bestätigungsmeldung wird angezeigt.

Sie haben erfolgreich eine Dell-spezifische Tasksequenz mit der **PowerEdge-Serverbereitstellungs**vorlage erstellt.

So erstellen Sie eine benutzerdefinierte Tasksequenz:

- 1. Starten Sie ConfigMgr durch Klicken auf Start→ Microsoft System Center→ Configuration Manager 2007→ Configuration Manager- Konsole<br>Der Bildschirm Configuration Manager-Konsole wird angezeigt.
- 2. Klicken Sie in der Struktur des **System Center Configuration Manager** auf der linken Seite auf **Betriebssystembereitstellung**.
- 3. Klicken Sie mit der rechten Maustaste auf **Tasksequenzen** und dann auf **Neue**® **Tasksequenz**. Der Assistent **Neue Tasksequenz** wird angezeigt.
- 4. Wählen Sie **Neue benutzerdefinierte Tasksequenz erstellen** aus. Klicken Sie auf **Next** (Weiter).
- 5. Geben Sie einen Namen, eine Versionsnummer und Kommentare für die Tasksequenz ein.
- 6. Suchen Sie das Boot Image unter **Dell-Bereitstellung**, wählen Sie das passende Boot Image **<Dell Deployment Boot Image>** aus und klicken Sie auf **Fertigstellen**.

<span id="page-10-0"></span>Eine Bestätigungsmeldung wird angezeigt. Sie haben eine neue benutzerdefinierte Tasksequenz erstellt.

# **Eine Tasksequenz bearbeiten**

- 1. Wenn Sie eine neue Tasksequenz erstellt haben (oder wenn bereits eine Tasksequenz vorhanden ist), führen Sie einen Rechtsklick auf die Tasksequenz durch und klicken Sie auf **Bearbeiten**. Das Fenster **Tasksequenz-Editor** wird angezeigt.
- 2. Klicken Sie auf **Hinzufügen**® **Dell-Bereitstellung**® **PowerEdge- Serverkonfiguration.** Dies lädt die benutzerdefinierte Aktion für Ihre Dell-Systembereitstellung.
- 3. Wenn Sie erstmalig eine Tasksequenz erstellen, wird die Frage angezeigt, ob Sie dieser Tasksequenz Array-Konfigurationstasks hinzufügen möchten.
- 4. Klicken Sie auf **Ja,** um die Dell-spezifische Vorlage zu verwenden und eventuelle Probleme mit Windows PE (Windows Preinstallation Environment) zu vermeiden. Eine Beschreibung des möglichen Windows PE-Problems wird angezeigt.
- 5. Klicken Sie auf **OK**, um fortzufahren, oder auf **Abbrechen**, um den Vorgang zu beenden.
- 6. Wenn Sie auf **OK** klicken, wird das Fenster **Serverbereitstellung- Tasksequenz erstellen** angezeigt.

Jetzt können Sie Änderungen an der entsprechenden Tasksequenz vornehmen.

Als Nächstes können Sie BIOS, RAID, BMC und DRAC Ihres Systems konfigurieren.

# **Benutzerdefinierte Aktion "Neustart zu PXE / USB"**

Bei Windows PE (Windows Preinstallation Environment) können Probleme auftreten, wenn Sie eine System-Hardwarekonfigurationsaktion zu einer Tasksequenz hinzufügen. Windows PE kann die neu erstellten Festplattenpartitionen oder etwaige maßgebliche Anderungen der Festplattenstruktur, die nach<br>dem Erststart von Windows PE durchgeführt wurden, nicht erkennen. Dies Schreiben von Daten auf die Festplatte beinhaltet (einschließlich des Standard-Neustarts von ConfigMgr).

Um dieses Problem zu beheben, müssen Sie benutzerdefinierte Neustart-Aktionen einfügen, nachdem Sie eine Festplatte erstellt und partitioniert haben.<br>Wenn Sie satt Startmedien eine Vorstartausführungsumgebung (PXE) verwend PXE durchzuführen.

Sie können **die benutzerdefinierte Aktion Neustart zu PXE/USB** folgendermaßen in eine Tasksequenz einfügen:

- l Die **benutzerdefinierte Aktion "Neustart zu PXE/USB"** wird automatisch erstellt, wenn eine Tasksequenz mit der PowerEdge-Serverbereitstellungsvorlage erstellt wird.
- l Die **benutzerdefinierte Aktion "Neustart zu PXE/USB"** wird automatisch erstellt, wenn Sie eine Tasksequenz bearbeiten. Weitere Informationen Finden Sie unter
- 1 Die benutzerdefinierte Aktion "Neustart zu PXE/USB" wird manuell erstellt, wenn Sie im Tasksequenz-Editor auf Hinzufügen→ Dell-Bereitstellung→ **Neustart zu PXE/USB** klicken.

Weitere Informationen zur **benutzerdefinierten Aktion "Neustart zu PXE/USB"** finden Sie im Ordner **Docs** des *Administrator-Handbuchs* im Verzeichnis **Installation**.

VORSICHT: Es wird empfohlen, dass Sie die Schritte "Neustart-Schritt einstellen", "Neustart zu PXE/USB" und "Neustart-**Schritt zurücksetzen"**<br>der benutzerdefinierten Aktion in der Tasksequenz nicht verschieben oder löschen

<span id="page-11-3"></span>**VORSICHT: Es wird empfohlen, dass Sie die Computervariable für jeden Computer löschen, bei dem die Tasksequenz fehlgeschlagen ist. Dies gewährleistet, dass die Tasksequenz von Beginn an neu startet.**

## **System-BIOS konfigurieren**

Wenn Sie **PowerEdge-Serverkonfiguration** im **Tasksequenz-Editor** auswählen, werden folgende Registerkarten angezeigt:

- l Aktionseinstellungen
- l Variablenaustausch
- l Protokolle/Antwortdateien

In diesem Abschnitt wird das Register **Aktionseinstellungen** erläutert. Informationen über die Register **Variablenaustausch** und **Protokolle/Antwortdateien** finden Sie im Ordner **Docs** des *Administrator-Handbuchs* im Verzeichnis **Installation**.

Nehmen wir an, Sie möchten zuerst das System-BIOS konfigurieren. Führen Sie einen Rechtsklick auf die Tasksequenz durch und klicken Sie auf **Bearbeiten.**

Wählen Sie im **Tasksequenz-Editor** im Register **Aktionseinstellungen** Folgendes aus:

**Konfiguration-Aktionstyp**: **BIOS Config (.ini-Datei)**

ANMERKUNG: Sie können auch BIOS Config (Befehlszeile) auswählen, wenn Sie das System mit der Option CLI (Befehlszeilenschnittstelle) konfigurieren<br>möchten. Dieser Vorgang liegt jedoch außerhalb des Themenbereichs dieses Do

### **Aktion: Einstellen**

Das Feld **Konfigurationsdatei/Befehlszeilen-Parameter** ist aktiviert.

Es stehen drei Optionen zur Auswahl:

- l **[<Konfigurationsdatei erstellen>](#page-11-0)**
- l **[<Konfigurationsdatei importieren>](#page-11-1)**
- l **[<syscfg.ini> bearbeiten](#page-11-2)**
- **VORSICHT: Wenn Sie eine neue Datei im Paket aktualisieren oder speichern, wird diese nicht automatisch an allen Verteilungspunkten**  aktualisiert. Um sicherzustellen, dass die neue Datei für alle Systeme, die diese Datei brauchen, verfügbar ist, müssen Sie die Verteilungspunkte<br>über den Knoten Softwareverteilung→ Dell Toolkit-Pakete→ Dell PowerEdge Too

#### <span id="page-11-0"></span>**<Konfigurationsdatei erstellen>**

Die Schaltfläche **Erstellen** wird angezeigt.

- 1. Klicken Sie auf **Erstellen**.
- 2. Der **Konfigurationsdatei-Editor** mit den folgenden Optionen wird angezeigt:
	- l **Datei importieren**: Klicken Sie auf diese Schaltfläche, wenn Sie eine vorhandene **.ini-**Datei aus einem Verzeichnis importieren möchten.
	- l Sie können auch eine Online-**.ini** -Datei im Feld **Konfigurationsdatei-Editor** erstellen und dann auf **OK** klicken. Sie werden aufgefordert, die erstellte **.ini-**Datei auf einem lokalen Laufwerk oder in einem freigegebenen Netzwerk Ihrer Wahl zu speichern.
- 3. Wenn Sie die Option **Diese Änderungen in der bestehenden Datei im Toolkit-Paket speichern, wenn ich auf OK klicke** auswählen, wird Ihre Konfiguration nach dem Klicken auf **OK** in eine Datei exportiert.

### <span id="page-11-1"></span>**<Konfigurationsdatei importieren>**

Die Schaltfläche **Importieren** wird angezeigt.

<span id="page-11-2"></span>1. Klicken Sie auf **Importieren,** um eine vorhandene **.ini-**Datei zu importieren.

#### **<syscfg.ini> bearbeiten**

**Dies ist eine exemplarische BIOS .ini-Datei.**

Die Schaltfläche **Ansicht** wird angezeigt.

- 1. Klicken Sie auf **Ansicht**, um die vorhandene syscfg.ini-Datei anzuzeigen.
- 2. Im Fenster **Konfigurationsdatei-Editor** können Sie die **syscfg.ini**-Datei bearbeiten, die Option **Diese Änderungen in der bestehenden Datei im Toolkit- Paket speichern, wenn ich auf OK klicke** auswählen und dann auf **OK** klicken.

<span id="page-12-3"></span>Wenn Sie die .**ini**-Datei mit einer der oben genannten Optionen erstellt haben, klicken Sie auf das Fenster **Im Tasksequenz-Editor anwenden**. Die<br>Tasksequenz für **BIOS Config (ini-Datei) einstellen** wird erstellt.

# **RAID mit RAID Config (Assistent) konfigurieren**

**RAID Config (Assistent)** ermöglicht Ihnen, entweder eine neue Konfigurationsdatei zu erstellen oder eine vorhandene Konfiguration zu importieren, um RAID auf Ihren Systemen zu konfigurieren.

Nehmen wir an, Sie möchten RAID konfigurieren, indem Sie eine neue Konfigurationsdatei mit **RAID Config (Assistent)** erstellen. Klicken Sie links im **Tasksequenz-Editor** unter **Hardware konfigurieren**® **Schritt 1** auf **RAID Config (Assistent)** einstellen.

Unter **Konfigurationsdatei / Befehlszeilen-Parameter** stehen drei Optionen zur Auswahl:

- l **[<Konfigurationsdatei erstellen>](#page-12-0)**
- l **[<Konfigurationsdatei importieren>](#page-12-1)**
- l **[<sample.xml>](#page-12-2)**

### <span id="page-12-0"></span>**<Konfigurationsdatei erstellen>**

- 1. Wählen Sie **<Konfigurationsdatei erstellen>** im Drop-Down-Menü **Konfigurationsdatei / Befehlszeilen-Parameter** aus. Klicken Sie auf **Erstellen**.<br>Der **Array Builder-**Assistent wird angezeigt.
- 2. Geben Sie den Konfigurationsregelnamen in das Feld **Konfigurationsregelname** ein.
- 3. Wählen Sie die Fehlerbehandlungsregel im Drop-Down-Menü aus. Zur Auswahl stehen:
	- l **Task nicht ausführen, wenn ein Controller einer Konfigurationsregel nicht entspricht** meldet einen Fehler, wenn einer der erkannten Controller nicht regelgerecht konfiguriert werden kann.
	- 1 **Task nicht ausführen, wenn der erste Controller keiner Konfigurationsregel entspricht** meldet einen Fehler, wenn der erste erkannte<br>Controller (normalerweise der integrierte Controller) nicht regelgerecht konfiguriert
	- l **Task nicht ausführen, wenn keiner der Array Controller einer Konfigurationsregel entspricht** meldet einen Fehler, wenn alle Controller im System einer Regel nicht entsprechen, also sämtliche Controller nicht konfiguriert sind.

#### <span id="page-12-1"></span>**<Konfigurationsdatei importieren>**

- 1. **Wählen Sie <Konfigurationsdatei importieren> im** Drop-Down-Menü **Konfigurationsdatei / Befehlszeilen-Parameter** aus. Klicken Sie auf **Importieren**.
- 2. Geben Sie den Standort der Konfigurationsdatei an, die Sie importieren möchten, und klicken Sie auf **Öffnen**.

### <span id="page-12-2"></span>**<sample.xml>**

- 1. **Wählen Sie <sample.xml> im Drop-Down-Menü Konfigurationsdatei / Befehlszeilen-Parameter** aus.
- 2. Klicken Sie auf **Ansicht**. Der **Array Builder-**Assistent für sample.xml wird angezeigt.
- 3. Wie man **sample.xml** bearbeitet, sehen Sie unter **["<Konfigurationsdatei erstellen>"](#page-12-0)**.

# **Den Array Builder verwenden**

Mit dem **Array Builder** können Sie Arrays/Laufwerksätze mit allen verfügbaren RAID-Einstellungen, logischen Laufwerken/virtuellen Laufwerken verschiedener<br>Größe definieren oder den gesamten verfügbaren Speicherplatz nutzen zuweisen.

### **Wie es funktioniert**

Wenn Sie die Tasksequenz auf einem Zielsystem ausführen, erkennt das Array-Konfigurationsprogramm im System vorhandene Controller sowie die jeweils<br>damit verbundenen Festplatten. Dann versucht die benutzerdefinierte Aktion

Sie können Regeln so definieren, dass sie auf Konfigurationen von Controllern in einer erkannten Steckplatz-Nummer zutreffen sollen (oder, wenn vorhanden,

nur auf die des integrierten Controllers) oder auf Konfigurationen von Controllern, denen eine bestimmte Anzahl von Festplatten zugeordnet ist. Sie können auch einfach eine Blanko-Konfiguration auf alle Controller anwenden, die der **Array Builder entdeckt. Sie können auch Konfigurationsregeln anwenden, die auf**<br>den im System erkannten Sequenzvariablen basieren. So können Sie erkannte Hardware identisch ist.

#### **Controller**

Controller-Elemente enthalten Variablen-Bedingungselemente. Controller können zu einem der folgenden Konfigurationstypen gehören:

- l Der integrierte Controller
- l Ein Controller in Steckplatz "X"
- l Jeder Controller mit "X" Festplatten
- l Jeder Controller mit "X" oder mehr Festplatten
- l Alle anderen Controller

Wenn Sie **Array Builder** über eine **<Konfigurationsdatei erstellen>**-Auswahl in der Bereitstellungsaktion starten, wird ein standardmäßiger integrierter Controller erstellt.

Wenn ein Controller erstellt wird, werden eine Standard-Variablenbedingung, ein Standard -Array und Festplatte(n) erstellt, um eine gültige Konfiguration zu gewährleisten. Sie können den Controller auch unkonfiguriert lassen - die Festplatten sind dann auf nicht-RAID eingestellt -, Arrays hinzufügen oder andere Aktionen durchführen.

#### **Einen Controller hinzufügen**

- 1. Um einen neuen Controller hinzuzufügen, wählen Sie einen Controller aus der Liste oder einen integrierten Controller aus. Das Drop-Down- Menü des **Controllers** auf der linken Seite wird aktiviert.
- 2. Klicken Sie auf **Controller** $\rightarrow$  **Neuer Controller. Das Fenster Controller-Konfiguration wird angezeigt.**

3. Wählen Sie unter **Controller-Auswahlkriterien** eine der folgenden Optionen aus:

- l **Controller in Steckplatz auswählen** Geben Sie die Steckplatz-Nummer des Controllers ein.
- l **Jeden Controller mit <***genau, mindestens***> <***Anzahl von***> verbundenen Festplatten auswählen**  Legen Sie eine Regel fest, durch die jeder Controller ausgewählt wird, der genau oder mindestens die Anzahl von Laufwerken hat, die Sie ausgewählt haben.
- l **Alle übrigen Controller des Systems auswählen, unabhängig von ihrer Konfiguration.**
- 4. Unter **Variablenbezogene Kriterien** können Sie eine Regel festlegen, diese Konfiguration nur anzuwenden, wenn bestimmte von Ihnen ausgewählte<br>Kriterien erfüllt sind. Wählen Sie Diese Konfiguration nur anwenden, wenn Var Klicken Sie auf **OK**. Sie haben einen neuen Controller erstellt.

#### **Einen Controller bearbeiten**

Um einen Controller zu bearbeiten, wählen Sie diesen aus und klicken auf **Controller**® **Controller bearbeiten. Das Fenster Controller-Konfiguration wird angezeigt, in dem Sie den Controller ändern können.**

#### **Einen Controller entfernen**

- 1. Um einen Controller zu entfernen, wählen Sie diesen aus und klicken auf **Controller**® **Controller entfernen**. Es erscheint die Warnmeldung, dass alle verbundenen Arrays und Festplatten gelöscht werden.
- 2. Klicken Sie zum Löschen auf **Ja** und zum Abbrechen auf **Nein**.
- **ANMERKUNG:** Es muss mindestens ein Controller auf dem System vorhanden sein. Wenn nur ein Controller vorhanden ist und Sie diesen entfernen, erscheint eine Meldung, dass der Standard-Controller eingefügt wurde, da der letzte Controller entfernt worden ist.

### **Variablenbedingungen**

Damit dieselbe Hardware-Konfiguration in mehreren logischen Konfigurationen benutzt werden kann, steht die Variablenbeurteilung zur Verfügung, mit der<br>eine unterschiedliche Konfiguration für Arrays und logische Laufwerke j

Variablen-Bedingungselemente enthalten Arrays und globale Hotspares. Es gibt zwei Arten:

- l **Keine Variablen definiert**: Dies ist die Standard-Konfiguration, die mit jedem Controller eingefügt wird. Sie kann nicht entfernt oder von ihrem letzten Platz in der Reihe verschoben werden.
- l **Definierte Variablen**: Hier wird jede Variable unter Verwendung der vordefinierten Operatoren mit einem Wert verglichen.

#### **Eine neue Variablenbedingung hinzufügen**

- 1. Um unter einem integrierten Controller eine neue Variablenbedingung hinzuzufügen, erweitern Sie den **integrierten Controller** und wählen Sie **[Keine Variablenbedingungen definiert]** aus.
- 2. Klicken Sie auf **Variablen**® **Neue Variablenbedingung**. Das Fenster **Variablenbedingungskonfiguration** wird angezeigt.
- 3. Unter **Variablenbezogene Kriterien** können Sie eine Regel festlegen, diese Variable nur anzuwenden, wenn bestimmte von Ihnen ausgewählte Kriterien erfüllt sind.
- 4. Klicken Sie auf **OK,** um diese Variablenbedingung anzuwenden, oder auf **Abbrechen**, um zum **Array Builder** zurückzukehren.

#### **Eine Variablenbedingung bearbeiten**

- 1. Um eine Variablenbedingung zu bearbeiten, wählen Sie diese aus und klicken auf Variablen→ Variablenbedingung bearbeiten<br>Das Fenster Variablenbedingungskonfiguration wird angezeigt, in dem Sie die Variablenbedingung änd
- 2. Klicken Sie auf **OK,** um diese Variablenbedingung anzuwenden, oder auf **Abbrechen**, um zum **Array Builder** zurückzukehren.

#### **Eine Variablenbedingung löschen**

- 1. Um eine Variablenbedingung zu löschen, wählen Sie diese aus und klicken auf **Variablen**® **Variablenbedingung löschen**. Eine Nachricht wird angezeigt, dass die verbundenen Arrays und Festplatten gelöscht werden.
- 2. Klicken Sie zum Löschen auf **Ja** und zum Abbrechen auf **Nein**.

### **Arrays**

Array-Knoten beinhalten sowohl RAID-Arrays als auch nicht-RAID-**Festplattengruppen (gekennzeichnet durch verschiedene Symbole für RAID**-Arrays und nicht-<br>RAID-F**estplatten). Standardmäßig wird eine nicht-**RAID-Festplatteng

- l Arrays können abhängig von der Controller-Konfiguration und Anzahl der verfügbaren Festplatten hinzugefügt, geändert oder gelöscht werden.
- l Array-Elemente enthalten logische Laufwerke und physische Festplatten.

### **Ein neues Array hinzufügen**

- 1. Um ein neues Array unter einer Variablenbedingung hinzuzufügen, wählen Sie eine Variablenbedingung aus und klicken Sie auf **Arrays**® **Neues Array**. Das Fenster **Array-Einstellungen** wird angezeigt.
- 2. Legen Sie die erforderliche RAID-Klasse im Drop-Down-Menü **Gewünschte RAID-Klasse** fest.
- 3. Klicken Sie auf **OK,** um dieses Array anzuwenden, oder auf **Abbrechen**, um zum **Array Builder** zurückzukehren.

#### **Ein Array bearbeiten**

- 1. Um ein Array zu bearbeiten, wählen Sie dieses aus und klicken auf Arrays-> Array bearbeiten. Das Fenster **Array-Einstellungen** wird angezeigt. Hier können Sie eine andere RAID-Klasse für das Array auswählen.
- 2. Klicken Sie auf **OK,** um die Änderungen anzuwenden, oder auf **Abbrechen**, um zum **Array Builder** zurückzukehren.

### **Löschen eines Arrays**

- 1. Um ein Array zu löschen, wählen Sie dieses aus und klicken auf **Arrays**® **Array löschen**. Eine Nachricht wird angezeigt, dass alle verbundenen Festplatten gelöscht werden.
- 2. Klicken Sie zum Löschen auf< **Ja** und zum Abbrechen auf **Nein**.

**Logische Laufwerke (auch virtuelle Laufwerke genannt)** 

Logische Laufwerke können auf RAID-Arrays und in nicht-RAID-Gruppen vorhanden sein. Sie können sie konfigurieren, indem sie ihre Größe (in GB) bestimmen<br>oder festlegen, dass sie den gesamten verfügbaren (oder restlichen) S logisches Laufwerk erstellt, das darauf eingestellt ist, den gesamten verfügbaren Speicherplatz zu verwenden.

Wenn logische Laufwerke einer bestimmten Größe definiert werden, nutzt das Laufwerk, das auf die **Verwendung des restlichen Speicherplatzes** eingestellt<br>ist, den verbleibenden Speicherplatz, nachdem den anderen Laufwerken

#### **Ein neues logisches Laufwerk hinzufügen**

- 1. Um ein neues logisches Laufwerk unter einem Array hinzuzufügen, wählen Sie das Array aus und klicken Sie auf Logische Laufwerke→ Neues logisches **Laufwerk**. Das Fenster **Logisches Laufwerk - Einstellungen** wird angezeigt.
- 2. Geben Sie unter **Ein logisches Laufwerk erstellen** die genaue Gigabyte- Zahl ein, die das logische Laufwerk enthalten muss.
- 3. Klicken Sie auf **OK**, um das logische Laufwerk zu erstellen, oder klicken Sie auf **Abbrechen,** um zum **Array Builder** zurückzukehren.

#### **Ein logisches Laufwerk bearbeiten**

- 1. Um ein logisches Laufwerk zu bearbeiten, wählen Sie dieses aus und klicken auf Logische Laufwerke-> Logische Laufwerke bearbeiten. Das Fenster **Logisches Laufwerk - Einstellungen** wird angezeigt. Hier können Sie die Größe des logischen Laufwerks ändern.
- 2. Klicken Sie auf **OK,** um die Änderungen anzuwenden, oder auf **Abbrechen**, um zum **Array Builder** zurückzukehren.

### **Ein logisches Laufwerk löschen**

- 1. Um ein logisches Laufwerk zu löschen, wählen Sie dieses aus und klicken auf **Logische Laufwerke**® **Logische Laufwerke löschen**. Es wird eine Meldung zur Bestätigung des Löschvorgangs angezeigt.
- 2. Klicken Sie zum Löschen auf **Ja** und zum Abbrechen auf **Nein**.

### **Laufwerke (auch Array-Laufwerke genannt)**

Laufwerke können Teil von Arrays (oder der nicht-RAID-Laufwerksknoten) sein. Es gibt folgende Laufwerkstypen:

- l **Standard-Laufwerke** dies sind die grundlegenden, nicht definierten Laufwerkstypen, die den Speicher auf Arrays bilden.
- l **Hot Spares** diese Laufwerke bieten Online-Redundanzen, falls ein RAID-Laufwerk ausfällt, und sind einem bestimmten Array zugewiesen.
- l **Alle übrigen Laufwerke** diese Laufwerke bieten die Option, ein Array zu definieren, ohne eine genaue Anzahl von darin enthaltenen Laufwerken zu definieren.

Wenn die Controller-Konfiguration die Anzahl der erforderlichen Laufwerke angibt, wird die gleiche Anzahl von Laufwerken der nicht-RAID-Gruppe hinzugefügt. Wenn der Controller eine genaue Zahl angibt, können keine Laufwerke zum Controller hinzugefügt oder von diesem entfernt werden. Sie können nur von<br>Array zu Array (oder zur nicht-RAID-Gruppe) verschoben werden. Wenn der Con hinzufügen oder entfernen. Sie können aber keine Laufwerke entfernen, wenn die in der Controller-Konfiguration angegebene Mindestanzahl dadurch unterschritten wird.

### **Ein neues Laufwerk hinzufügen**

Um einem Array ein neues Laufwerk hinzuzufügen, wählen Sie das Array aus und klicken Sie auf **Laufwerke**® **Neues Laufwerk.**

Sie können aus folgenden Optionen auswählen:

- l Einzelnes Laufwerk
- l Mehrere Laufwerke
- l Hot Spare (nur für das aktuelle Array)
- l Globaler Hot Spare (alle Arrays)

#### **Ein Laufwerk ändern**

Um ein Laufwerk zu ändern, klicken Sie darauf und wählen Sie **Laufwerke**® **Laufwerk ändern** aus.

Sie können ein Laufwerk zu Folgendem ändern:

l Standard-Laufwerk

- <span id="page-16-1"></span>l Hot Spare (nur für das aktuelle Array)
- l Globaler Hot Spare (alle Arrays)

#### **Ein Laufwerk löschen**

Um ein Laufwerk zu löschen, klicken Sie darauf und wählen Sie Laufwerke→ Laufwerk löschen aus.

### **Export zu XML**

Dieses Menüelement ermöglicht, die aktuelle Konfiguration in einer XML-Datei an einem Speicherort Ihrer Wahl zu speichern. Um sicherzustellen, dass diese Konfigurationsdatei verwendet wird, speichern Sie sie in das Paket. Ansonsten wird die Konfiguration unter einer Variablen gespeichert.

Um die aktuelle Konfiguration zu einer XML-Datei zu exportieren, klicken Sie auf **Zu XML exportieren**.

### **XML importieren**

Dieses Menüelement ermöglicht, nach einer vorhandenen Array Builder XML-Datei zu suchen und diese zu importieren. Die XML-Datei muss korrekt formatiert<br>sein. Wenn die Datei nicht korrekt formatiert ist, ändert ConfigMgr di

Um einen vorhandene Array Builder XML-Datei von einem anderen Standort zu importieren, klicken Sie auf **XML importieren**.

### **Im Paket speichern**

Wählen Sie die Option **Diese Anderungen in der vorhandenen Datei im Toolkit-**Paket speichern, wenn ich auf OK klicke aus und klicken Sie auf OK. Dies<br>ermöglicht Ihnen, die Konfiguration in einer XML-Datei zu speichern.

VORSICHT: Wenn Sie eine neue Datei im Paket aktualisieren oder speichern, wird diese nicht automatisch an allen Verteilungspunkten<br>aktualisiert. Um sicherzustellen, dass die Datei den Systemen zur Verfügung steht, die sie

# **Tasksequenzen für RAID, BMC und DRAC erstellen**

Im Menü **Konfigurationsaktionstyp** können Sie die unter [Tabelle 5](#page-16-0)-1 aufgelisteten Optionen auswählen, um Tasksequenzen für RAID, BMC, BIOS und DRAC zu erstellen.

<span id="page-16-0"></span>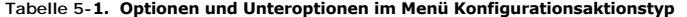

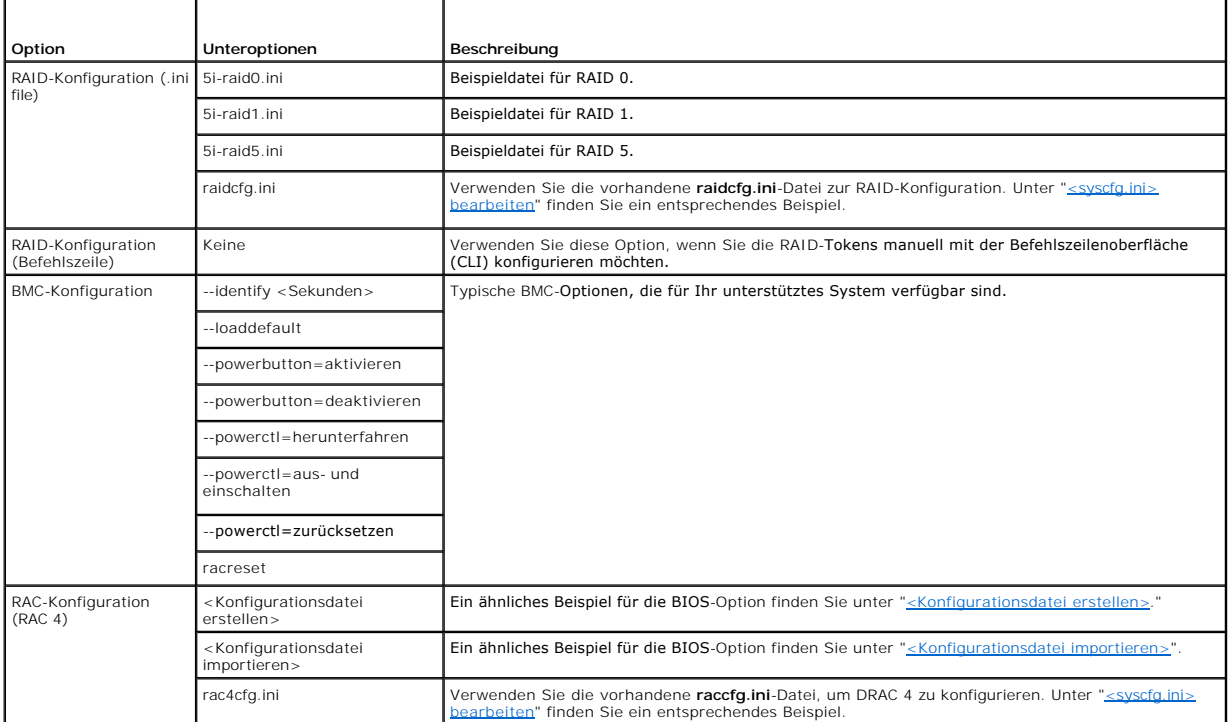

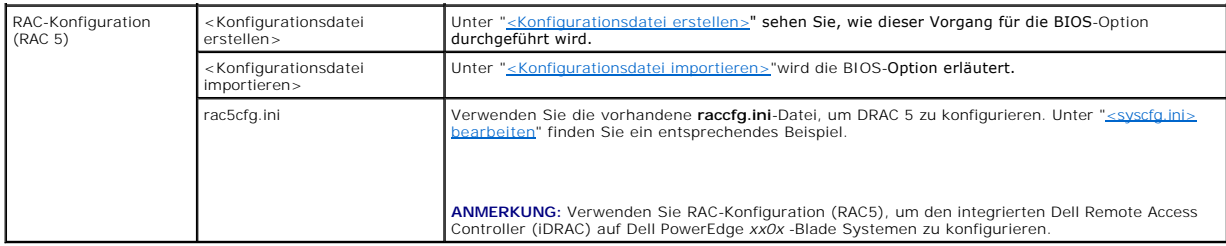

Wenn Sie die Konfiguration des BIOS, RAID, BMC und DRAC Ihres Systems beendet haben, zeigt der Tasksequenz-Editor die Hardwarekomponenten-Sequenzen an.

# <span id="page-17-0"></span>**Wie importiere ich Systeminformationen?**

# **Computerzuordnung**

Eine Computerzuordnung organisiert die Migration von Benutzerstatus und Einstellungen von einem Referenzcomputer zu einem Zielsystem. Das Referenzsystem ist ein vorhandenes System, das von Configuration Manager 2007 SP1 verwaltet wird. Dieses System enthält den Zustand und die<br>Einstellungen Ihres Systems, die migriert werden. Diese Einstellungen werden zu ei

Der Knoten **Computerzuordnung** zeigt eine Liste der Computerzuordnungen an, die erstellt wurden. Außerdem werden bestimmte Aktionen angezeigt, die für diese Computerzuordnung ausgeführt werden können, wenn Sie eine Computerzuordnung im Ergebnisfenster **Computerzuordnung** auswählen.

So importieren Sie Computerinformationen:

- 1. Führen Sie links in der Configuration Manager-Konsole unter Betriebssystembereitstellung einen Rechtsklick auf Computerzuordnung→ **Computerinformationen importieren** aus. Der Assistent **Computerinformationen importieren** wird angezeigt.
- 2. Das Fenster 'Quelle auswählen' zeigt die folgenden Optionen an:
	- l Computer importieren, die eine Datei verwenden
	- l Einzelnen Computer importieren Wählen Sie **Einzelnen Computer importieren aus und klicken Sie auf Weiter.**
- 3. Geben Sie Informationen über den zu importierenden Computer in die folgenden Felder ein:
	- l Computername
	- l MAC-Adresse (12 Hex-Zeichen)
	- l SMBIOS GUID (32 Hex-Zeichen) (optional)

Klicken Sie auf **Next** (Weiter).

**VORSICHT: Stellen Sie sicher, dass der eingegebene Computername mit einem Buchstaben beginnt. Ansonsten wird die Bereitstellung fehlschlagen.**

- 4. Das Fenster **Datenvorschau** öffnet sich und Sie können die eingegebenen Konfigurationsinformationen überprüfen. Klicken Sie auf **Next** (Weiter).
- 5. Das Fenster **Zielsammlung auswählen** öffnet sich. Hier stehen die folgenden zwei Optionen zur Auswahl:
	- l Neue Computer nur zur Sammlung 'Alle Systeme' hinzufügen
	- l Computer zum folgenden Standort hinzufügen
- 6. Wählen Sie die Option **Computer zum folgenden Standort hinzufügen** und geben Sie den Standort der Computersammlung durch Klicken auf **Durchsuchen** an.
- 7. Klicken Sie auf **Next** (Weiter). Das Fenster **Zusammenfassung** wird angezeigt, in dem Sie Details der importierten Systemeinstellung sehen können.
- 8. Klicken Sie auf **Weiter** oder **Fertigstellen**, um die Einstellungen anzuwenden.

# <span id="page-17-1"></span>**Wie kann ich die Tasksequenz-Schritte konfigurieren, um das Betriebssystem-Image und Treiberpakete anzuwenden?**

Dieses Dokument enthält lediglich Informationen über die Dell Deployment Pack-Funktion zur Anwendung des Betriebssystem-Image und dem Hinzufügen von Dell -Treibern.

# **Betriebssystem-Image**

- **ANMERKUNG:** Stellen Sie bevor Sie mit diesem Task beginnen sicher, dass sich die erforderliche Betriebssystem-Imagedatei (**.wim** file) in der Struktur **Betriebssystem-Images** des ConfigMgr befindet.
- 1. Klicken Sie links im **Tasksequenz-Editor** unter **Betriebssystem bereitstellen** auf **Betriebssystem-Image anwenden.**
- 2. Sie können aus folgenden Optionen auswählen:
	- l Betriebssystem von einem erfassten Image anwenden
	- l Betriebssystem von einer Original-Installationsquelle anwenden
- 3. Wählen Sie die passende Option aus, suchen Sie nach dem Standort des Betriebssystems und klicken Sie auf **OK**.

# **Treiber hinzufügen**

- 1. Klicken Sie links im **Tasksequenz-Editor** unter **Betriebssystem bereitstellen** auf **Treiberpaket anwenden.**
- 2. Klicken Sie auf **Browse** (Durchsuchen). Das **Fenster Paket auswählen** wird angezeigt.
- 3. Klicken Sie auf **Dell PowerEdge-Treiberpakete<OM Version>**. Die Liste der im **Dell Deployment Pack** verfügbaren Treiberpakete wird angezeigt.
- 4. Wählen Sie ein Paket für Dell PowerEdge System 1950, beispielsweise **Dell PE1950-Microsoft Windows 2003x86 OM5.5**.
- 5. Klicken Sie auf **Anwenden**.

# <span id="page-18-0"></span>**Wie kündige ich eine Tasksequenz an?**

Weisen Sie die Tasksequenz nach dem Speichern der Systemsammlung zu, indem Sie sie ankündigen. So kündigen Sie eine Tasksequenz an:

- 1. Führen Sie einen Rechtsklick auf die Tasksequenz durch und klicken Sie auf **Ankündigung**. Das Assistent für **Neue Ankündigung** wird angezeigt.
- 2. In der *Online-Hilfe* des ConfigMgr können Sie nachlesen, wie Sie eine Tasksequenz ankündigen.

**ANMERKUNG:** Stellen Sie sicher, dass Sie im Assistenten für die neue Ankündigung die Option **Diese Tasksequenz für Startmedien und PXE verfügbar machen** ausgewählt haben.

# **Empfohlenes Vorgehen zur Ankündigung einer Tasksequenz**

l Konfigurieren Sie Ankündigungen mit den folgenden Einstellungen, wenn Sie PXE verwenden:

- l Diese Tasksequenz für Startmedien und PXE verfügbar machen
- l Zeitplan: Obligatorische Zuweisung: So bald wie möglich.
- l Zeitplan: Programm-Wiederholungsverhalten: Programm immer wiederholen
- l Verteilungspunkte: Direkt über einen Verteilungspunkt auf Inhalte zugreifen, wenn diese von der ausgeführten Tasksequenz benötigt werden
- l Interaktion: Tasksequenz-Fortschritt anzeigen
- l Konfigurieren Sie Windows PE-Boot Images immer mit den folgenden Einstellungen:
	- l Windows PE: Befehlsunterstützung aktivieren (nur Test)

# <span id="page-18-1"></span>**Wie stelle ich eine Tasksequenz bereit?**

Nach Fertigstellung der Tasksequenz können Sie eine beliebige der folgenden Methoden anwenden, um die Tasksequenz bereitzustellen:

- l Bereitstellung über CD
- l Bereitstellung über USB
- l Bereitstellung über PXE

Weitere Informationen zur Bereitstellung einer Tasksequenz mit den oben genannten Methoden finden Sie in der *Online-Hilfe* des ConfigMgr.

# <span id="page-19-0"></span>**Fehlerbehebung**

Informationen zur Fehlerbehebung finden Sie auf der Microsoft TechNet-Website unter **technet.microsoft.com**.